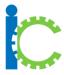

# **I-Connect Guide: Create a New User**

### 1.Login to Website

### The Welcome Page

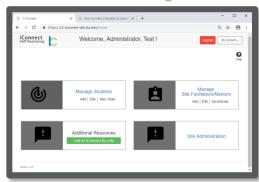

From the welcome page Site-Facilitators, Mentors, and students can be managed and their progress tracked

• Select Manage Site-Facilitators/Mentors

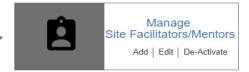

## 2. Manage Site Facilitators & Mentors

#### Add a New User

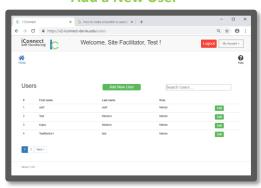

Accounts for Site Facilitators & Mentors you manage are listed with options to Edit their accounts or Add New ones.

• Select **Add New User** 

# Add New User

## 3.Add New User Identifiers/Demographics

### Add/Edit User Page

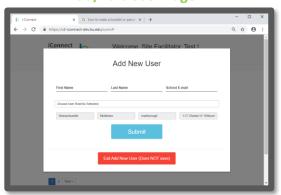

Enter User Name, School E-mail, Select Role. Then Identify new user's State, County, District, and School.

### • Enter user information then select submit

Add/Edit Users page appears with newly added user

### Submit